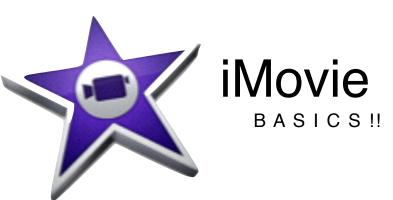

Your iMovie screen looks like this:

preview your clips/video

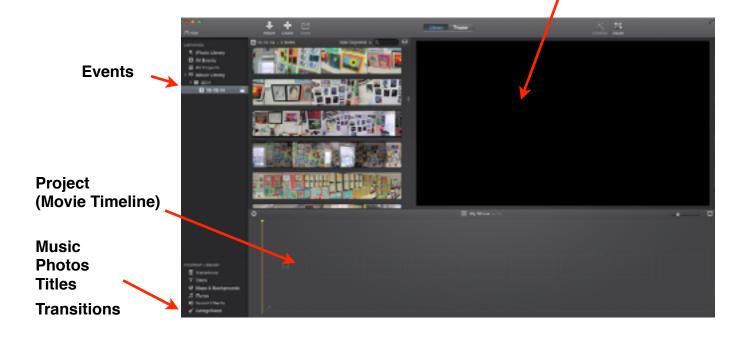

**The Event Library** is the unedited video footage. You can hit File>New Event to organize your footage into different events.

The Project (Movie) is what you are working on. Hit File>New Movie to make a new movie.

Everything in iMovie is Drag and Drop!!

## **Moving Clips**

Select an area from your events, drag the edges of the yellow square to select more or less of a clip. Move your mouse inside the yellow to get the hand. Click and drag the clip into the movie timeline along the bottom.

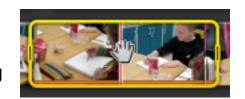

Click on the Space Bar to play your project.

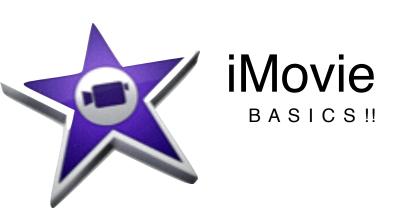

**Content Library:** in the bottom left corner you have access to different ways to edit your video. When you click on one of these, the library opens to give you different options.

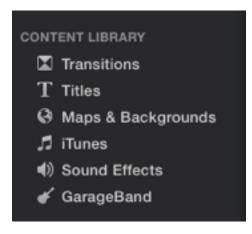

- •**Transitions-** Just like in a powerpoint/keynote, this creates transitions between clips.
- •Titles- In the box you will see different types of titles. Click and drag one into the project. You can drag it BEFORE a clip and choose a background, or on top of a clip to have text over the video.
- •Maps & backgrounds- put a background behind a title
- •Music & Sound Effects- drag tracks from iTunes or garage band into the project.

# **Editing Clips:**

When you double click on a clip, a bar appears over the clip that will allow you to edit it. Here you can adjust the colors, crop the clip, change the speed, or add an effect.

### **Editing Transitions:**

If you want to adjust the length of a transition, just double click on the transition and change the "duration:

### Splitting Clips: COMMAND + B

This lets you cut parts of the clip out, even after you have dragged it into the project. Put your mouse to the part where you want the clip to split in half. Click COMMAND + B

Delete a clip by just clicking on it, then delete!

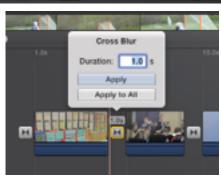